## FELLER SERVICE

## Mise à jour du firmware

Avant de commencer la mise en service du Panel KNX (voir Description d'application Panel KNX 7"), vous devez vous assurer que le firmware du Panel KNX est à jour.

Vous avez deux possibilités de charger le firmware sur le Panel KNX:

## en ligne

Le plus simple consiste à actualiser le Panel KNX en ligne s'il est connecté à Internet via le LAN.

- > Allumez le Panel KNX.
- > Tapez sur l'icône des paramètres.
- > Connectez-vous en tant que manager (Connexion Code PIN à la livraison 74269).
- > Dans le menu, tapez l'option Réglages panneau. L'écran des paramètres s'affiche.<sup>\*)</sup>
- > Tapez sur *Entretien* et sur l'écran suivant sur *Mise à jour du système*.
- > Tapez sur CHECK ONLINE FOR UPDATES.
- > Si une mise à jour est trouvée sur le serveur, un message l'indiquant s'affiche. Confirmez par OK.
- > La mise à jour est téléchargée et installée. L'opération peut prendre quelques minutes. Ensuite, le Panel KNX redémarre.
- > Mettez le Panel KNX en service (voir Description d'application Panel KNX 7")

## hors ligne

Si le Panel KNX n'est pas connecté à Internet, vous pouvez charger la mise à jour via une clé USB. Pour cela, vous devez avoir accès au port USB situé sur la face arrière de l'appareil.

- > Téléchargez le bundle de mise à jour du firmware avec un PC sur la page d'accueil Feller [www.feller.ch](https://online-katalog.feller.ch/download/index.php?menueidLev1=279&menueidLev2=750) et enregistrez le fichier (Note: ne pas décompresser le fichier .zip) sur une clé USB dans le répertoire racine.
- > Allumez le Panel KNX.
- > Tapez sur l'icône des paramètres.
- > Connectez-vous en tant que manager (Connexion Code PIN à la livraison 74269).
- > Dans le menu, tapez l'option Réglages panneau. L'écran des paramètres s'affiche.<sup>\*)</sup>
- > Tapez sur *Entretien* et sur l'écran suivant sur Mise à jour du système.
- > Branchez la clé USB sur le port USB à l'arrière de l'appareil puis tapez sur le menu correspondant BROWSE USB DISK #x. Note: port USB supérieur: USB DISK #2 | port USB inférieur: USB DISK #1
- > Sélectionnez le fichier .zip adéquat.
- > Tapez sur UPDATE USING THE SPECIFIED 'UPDATE.ZIP' FILE.
- > La mise à jour est téléchargée et installée. L'opération peut prendre quelques minutes.
- Ensuite, le Panel KNX redémarre.
- > Débranchez la clé USB.
- > Mettez le Panel KNX en service (voir Description d'application Panel KNX 7")

\*) Si l'interface utilisateur du panneau est encore en allemand, vous pouvez changer la langue dans le menu Allgemein – Sprache auswählen. Touchez l'icône < pour reculer d'un écran, et O revenir à l'interface Panel KNX.

Voici comment vérifier quelle version du firmware est chargée sur le Panel KNX:

- > Allumez le Panel KNX.
- > Tapez sur l'icône des paramètres.
- > Connectez-vous en tant que manager (Connexion Code PIN à la livraison 74269).
- > Dans le menu, tapez l'option **Réglages panneau**. L'écran des paramètres s'affiche.
- > Tapez sur *Informations* et recherchez la Version image FELLER sur l'écran suivant.

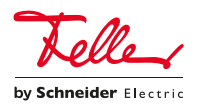